## CARA MENGGUNAKAN APLIKASI RENTAL MOBIL HAPPY DAY TRANSPORT

- 1. Masuk he halaman web:<https://peaceful-poincare-8d31ce.netlify.app/>
- 2. Lalu akan muncul tampilan awal halaman

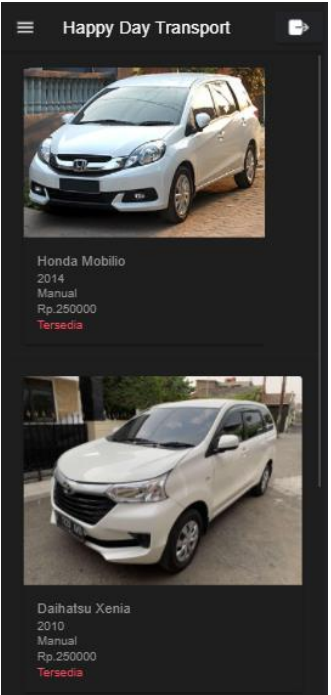

3. Lalu jika anda klik pada gambar mobil dalam keadaan belum login, maka akan muncul peringatas seperti gambar di bawah:

Anda harus "login" terlebih dahulu, jika belum punya akun maka "register" terlebih dahulu

LOGIN **REGISTER** 

4. Jika belum punya akun maka klik register:

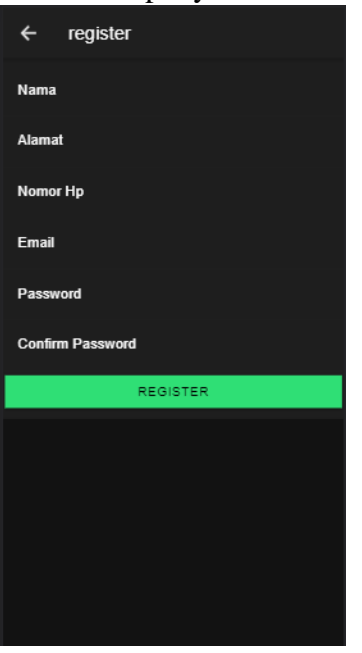

- 5. Lalu form register sesuai dengan biodata masing masing.
- 6. Jika sudah terisi, maka klik register, jika form terisi dengan benar maka akan langsung masuk ke halaman login.

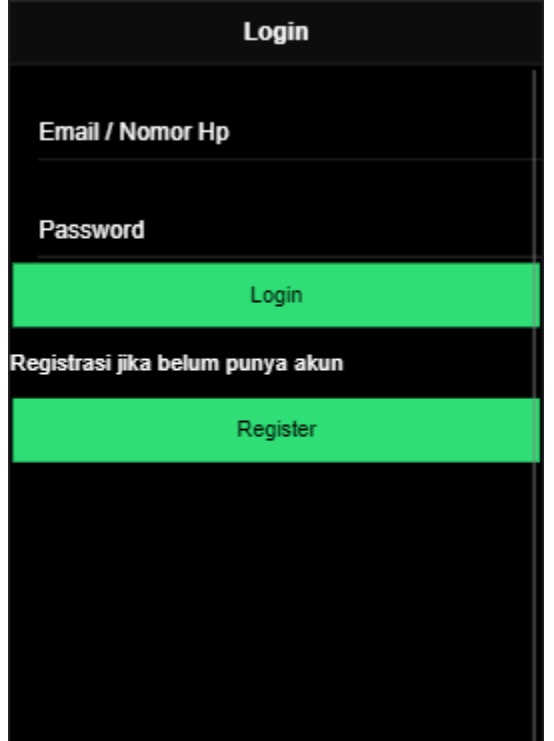

7. Pada form login, isikan form email/no hp dan form password sesuai dengan yang sudah anda daftar kan di register.

8. Jika sudah di halaman utama dengan keadaan sudah login, maka anda dapat memilih mobil yan ingin di sewa dengan cara klik pada gambar mobil dengan tampilan sesuai dengan gambar di bawah:

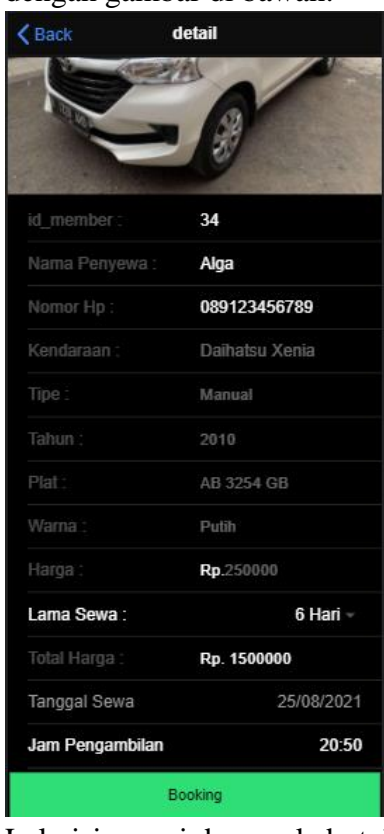

- 9. Lalu isi sesuai dengan kebutuhan, jangan lupa isikan lama sewa, tanggal sewa, dan jam pengambilan.
- 10. Jika sudah terisi semua maka klik pada button booking.
- 11. Pada saat klik tombol booking akan muncul peringatan yang berisi pada gambar di bawah:

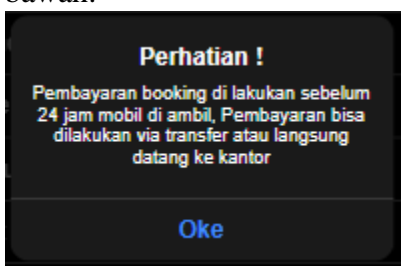

12. Lalu klik oke, lalu pesanan akan muncul di dalam troli:

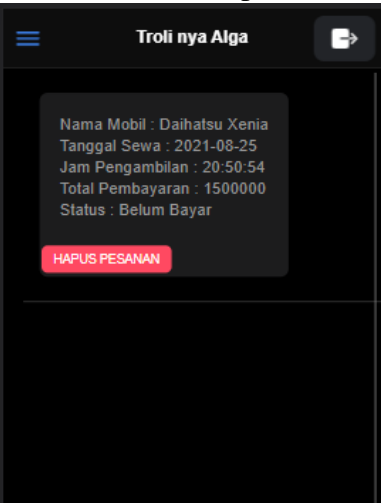